## **Composition: Electronic Media II MUS:4251 Spring 2015 Menu Items in Max 6**

- 1. This handout addresses the menu bar in Max 6. We will focus mainly on items you will use more regularly. Max File Edit View Object Arrange Options Debug Window Extras Help
- 2. The "Max" menu item provides you with this submenu bar:

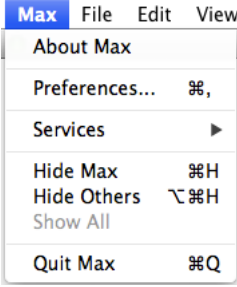

The "Preferences…" submenu item should be left alone. Don't change anything. If the patcher behaves unusually, it may be because someone has altered something in preferences. Contact Jonah or Jonathan if you suspect the preferences have been changed.

3. The "File" and "Edit" menu items provide typical submenu items:

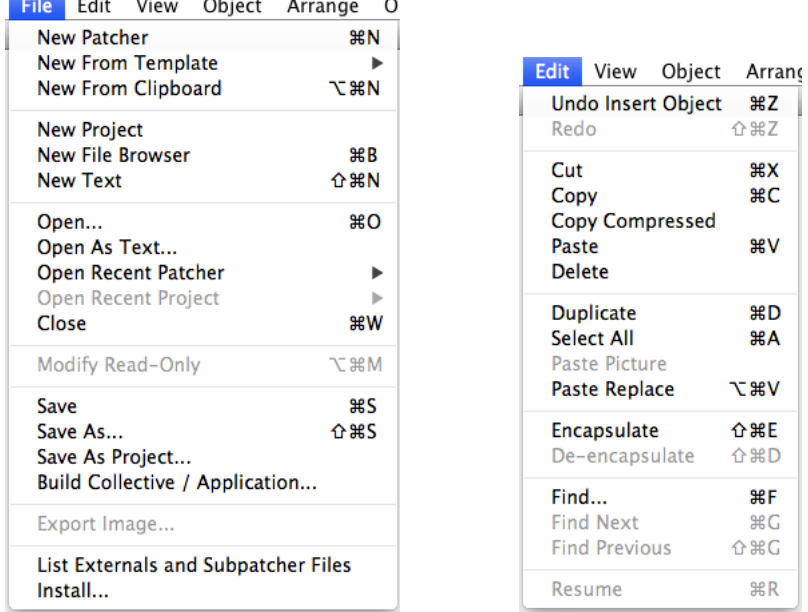

a. File:

i. As in other applications, command N will create a new patcher; command O will prompt an open dialogue; command W will close the current patch; and command S will save your patch.

ii. Make a mental note on "Build Collective / Application…" This action will create a ".mxf" file which creates an interfacing version of your patch that no one can edit. That is, a user can interact with it, but cannot edit it. Users can run a .mxf file with either Max 6 or MaxRuntime. A free download of Max Runtime is available on the Cycling 74 website. When you have a patch you are ready to share with your performer or the world at large, ask Jonah or Jonathan to walk you through the steps of building a collective.

b. Edit: As in other applications, command Z undoes; command X cuts selected objects; command C copies; command V pastes; command A selects all; and command F prompts the find dialogue, which can be useful if your patch has become difficult to manage and you can't recall where you placed a particular object.

4. The "View" menu item contains both typical and Max specific submenu items:

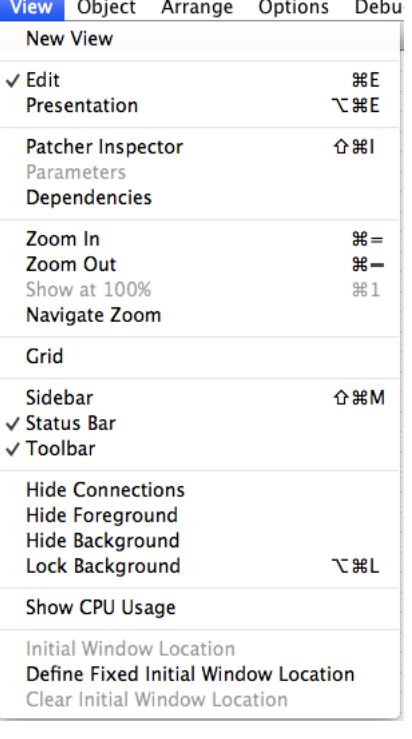

Most of your work will be done in the "Edit" view. You will use "Presentation" mode when you are creating an interface for a user to interact with. Only the objects "added to Presentation" will appear in that view. Command = and command – will zoom in and out, respectively. "Show CPU Usage" monitors how intensive your patch is. The Status Bar and Toolbar appear at the bottom of the screen:

 $\Box$ 

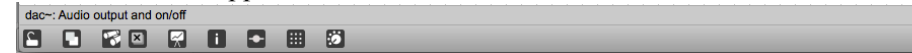

The message "dac~: Audio output and on/off" appears in the Status Bar because I had selected the [dac~] before taking the above screenshot. Directly beneath the Status Bar is the Toolbar, which will be discussed later.

5. The "Object" menu item contains the following submenu:

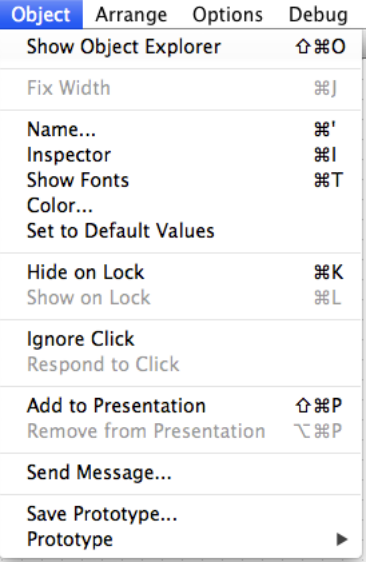

Of this submenu, the most useful are the "Inspector" and "Add to Presentation." The Inspector allows you to modify object-specific parameters while "Add to Presentation" will add the selected object to the Presentation view.

6. The "Arrange" menu reveals the following submenu:

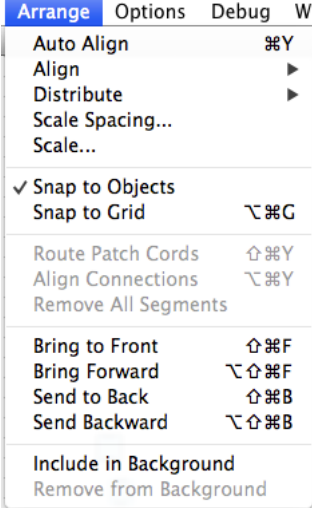

The most used action in this submenu will be "Auto Align" for tidying-up your patch. Consider the following skewed objects:

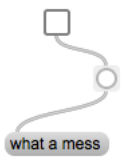

After selecting the above objects, clicking Auto Align results in a vertical alignment:

П C what a mess

A different scenario:

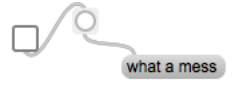

After selecting the above objects, clicking Auto Align results in a horizontal alignment:

What a mess

If your goal is a tidy, clean looking patch, you will want to remember command Y as the shortcut key for Auto Align.

7. "Route Patch Cords" under Arrange (shift command Y) can be helpful as well. Consider this tangled web:

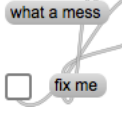

fix me

Select the patch cords by clicking on each while holding down shift. Once all are selected, type shift command Y:what a mess

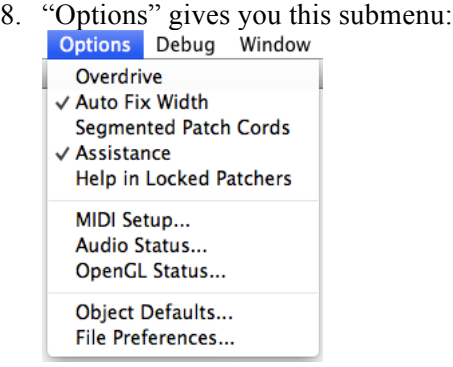

You will not need to use this menu very often. Based on your preference, you may want to check or de-check "Segmented Patch Cords." With it is selected, each time you click the mouse when patching a cable between two objects, results in a segment being created in the patch cord:

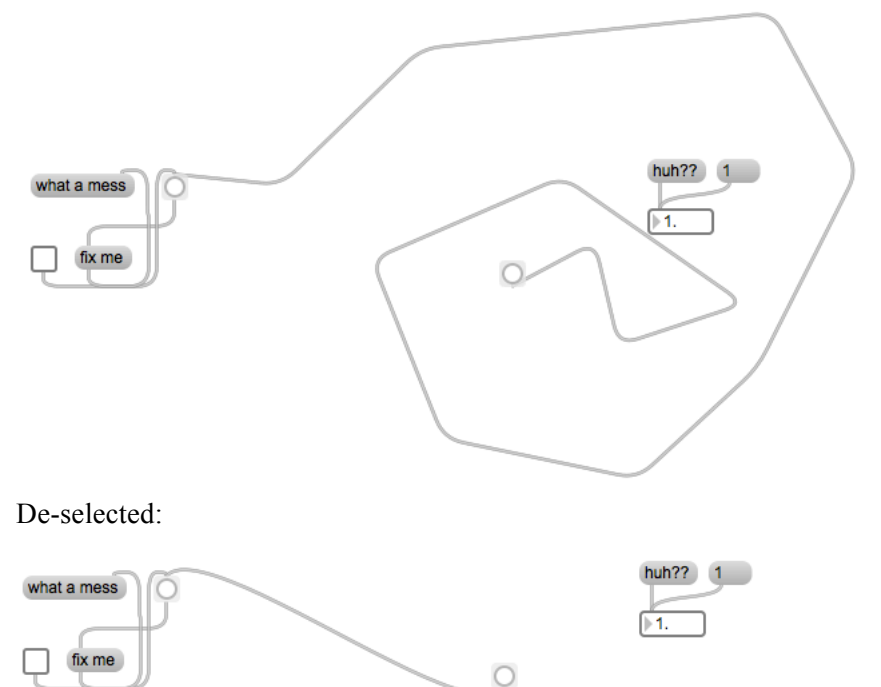

You can also hold down the shift key and click the mouse as needed to create segmented patch cords without having the option for segmented patch cords selected.

9. You will rarely if ever use the "Debug" menu item.

## 10. Window provides some useful information:

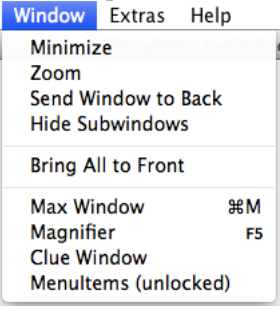

It tells me that my patcher "MenuItems" is unlocked and can therefore be edited. Also, the Max window is very helpful. By clicking on that, the Max window will open and will list everything sent to the [print] object or any errors. In the screenshots included in item 8, above, a message "huh??" is connected to a float object. Because float objects can only understand numerical values, the error will be listed in the Max window:

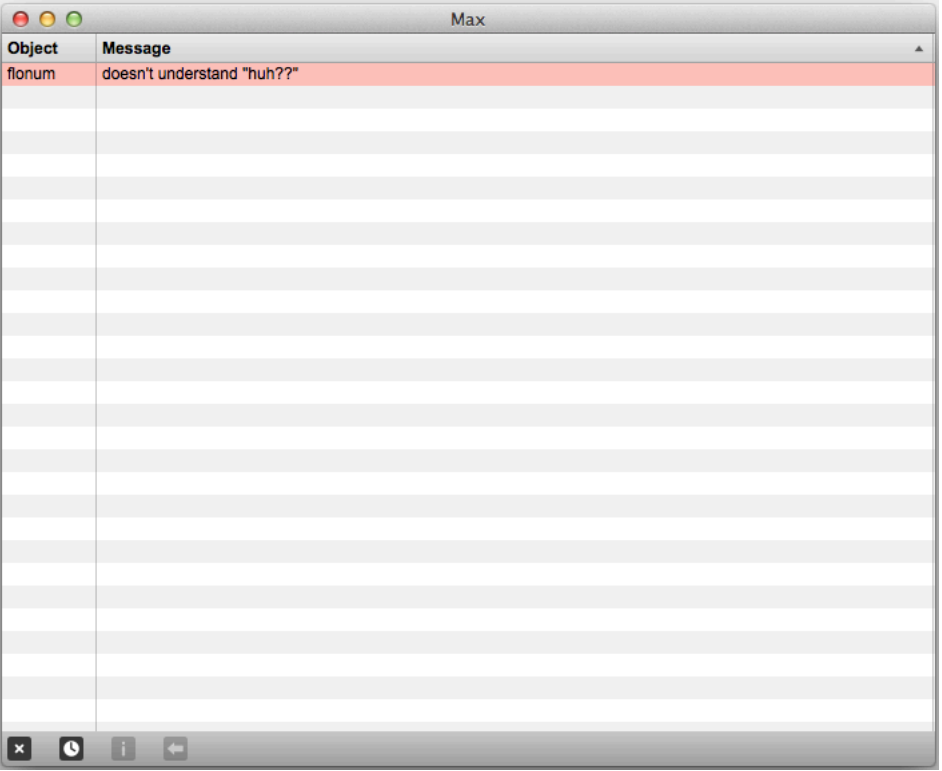

Click the error message and then click on the  $\leftarrow$  at the bottom, and the problematic object will be highlighted. Clicking on the x in the lower left hand corner will clear out the window. The clock will arrange the messages chronologically.

- 11. You will rarely if ever use "Extras."
- 12. "Help" is one of the strengths of Max. After selecting an object you need help about, click on Help and then "Open [object] help." A window like this will open:

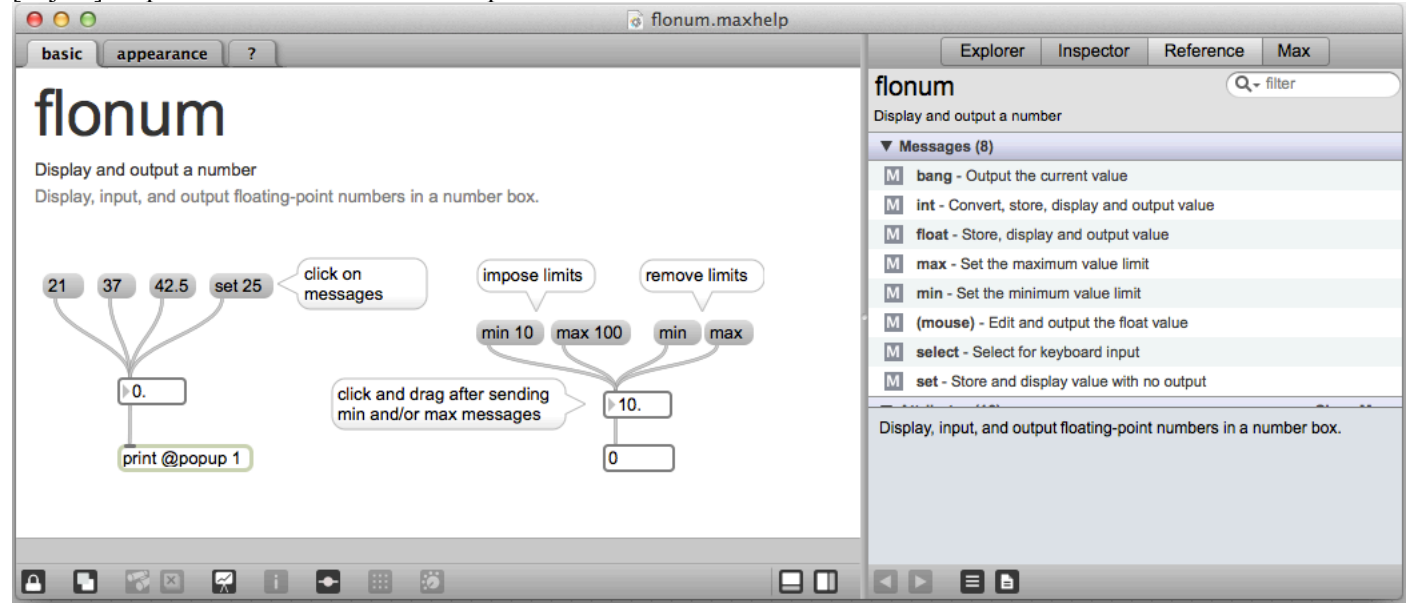

This can help you to understand more clearly the behavior of objects you are unsure about.

You can also access the help window by control clicking on the object, and then selecting the help option:

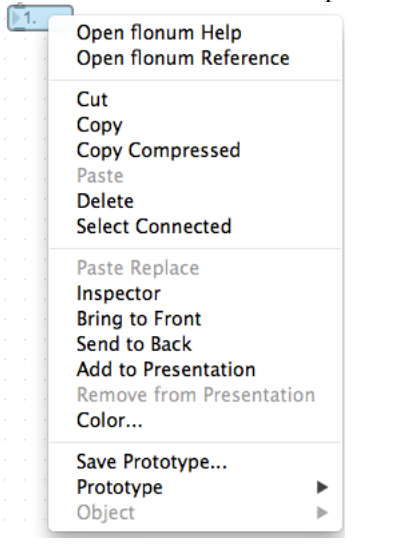

You can also press command shift h to bring up the help menu for an object in Max. It's a helpful shortcut. I cannot stress enough how powerful the help files are in Max.

13. Reference can also shed light on other aspects of a particular object in Max that may not be given in the help menu.